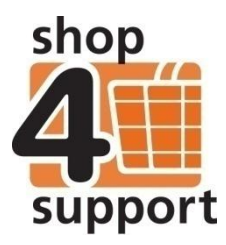

# **06 An overview of invoices for budget managers**

Once your purchase order has been moved to pending delivery or part delivered status, or the delivery note for your order has been processed, an invoice for that purchase order will automatically be created.

The invoices summary screen is shown below.

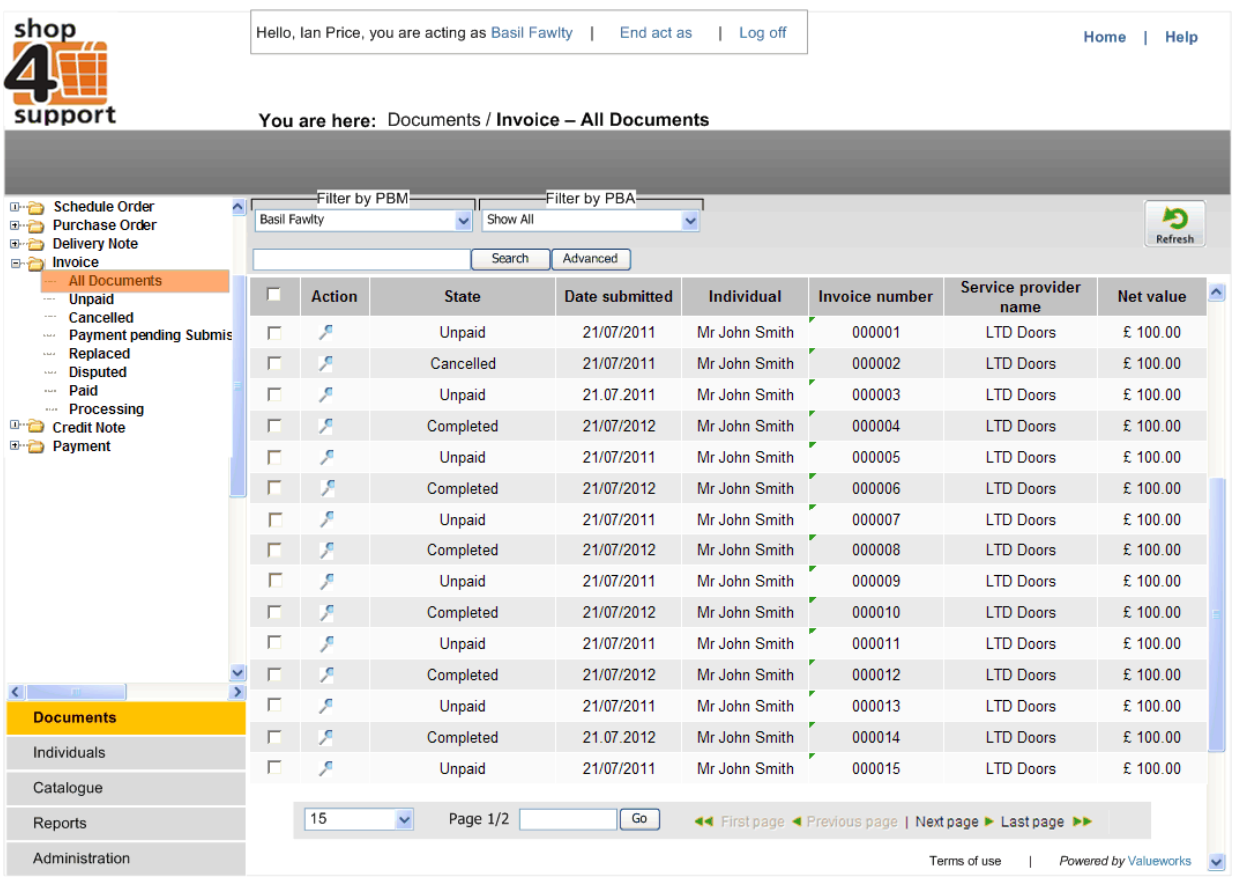

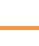

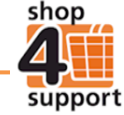

## **Approving an invoice**

To view an unpaid invoice, go to the Invoice/ Unpaid folder shown below.

Select the invoice you wish to approve by ticking the relevant selection box at the left of the order.

Next, click on the Approve Invoice button Approve invoice at the top right hand of your screen. The approved invoice will automatically create a draft payment.

Please note: Invoices can also be approved from the invoice Edit screen.

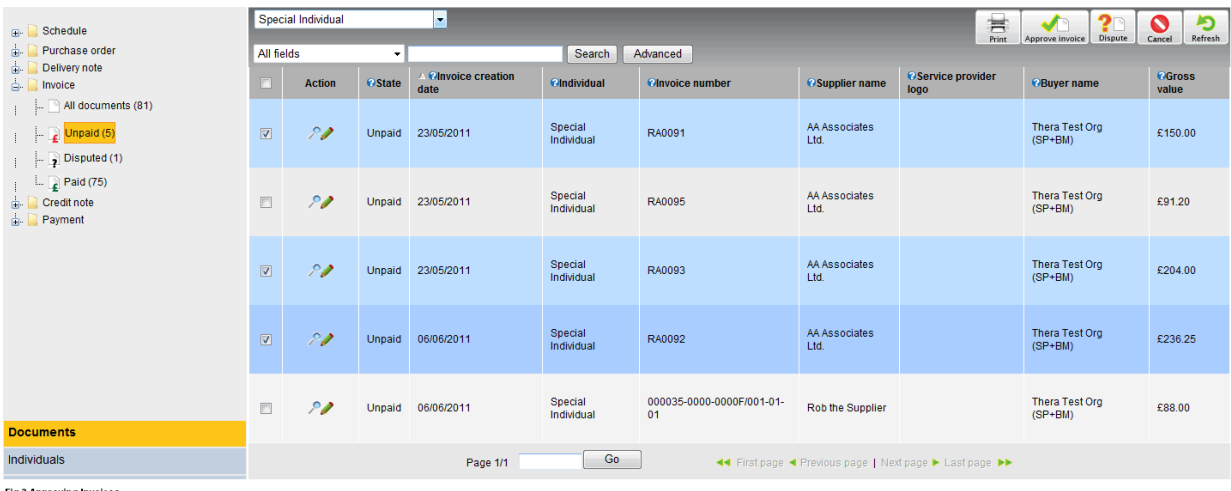

Fig.2 Approving Invoices

### **Invoice details**

Each invoice will be displayed in tab format as shown below. There are several tabs at the top of the screen. The following is a description of each tab:

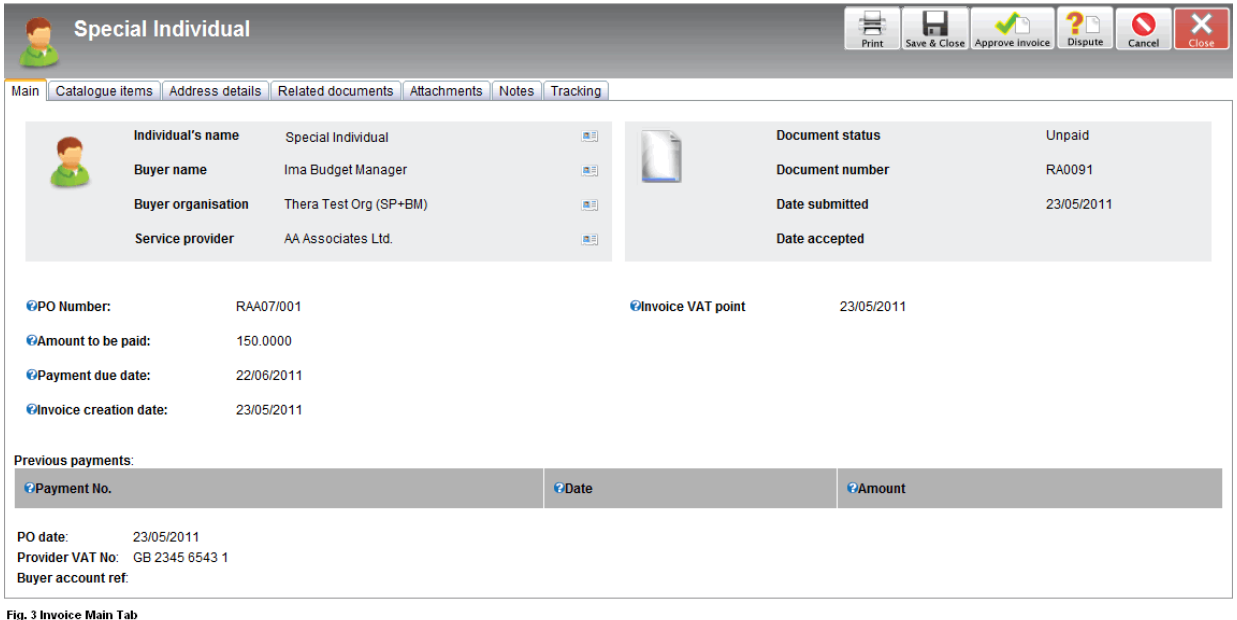

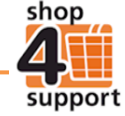

**Main tab –** the Main tab will display general information about the invoice, including the amount to be paid, payment due date and invoice creation date.

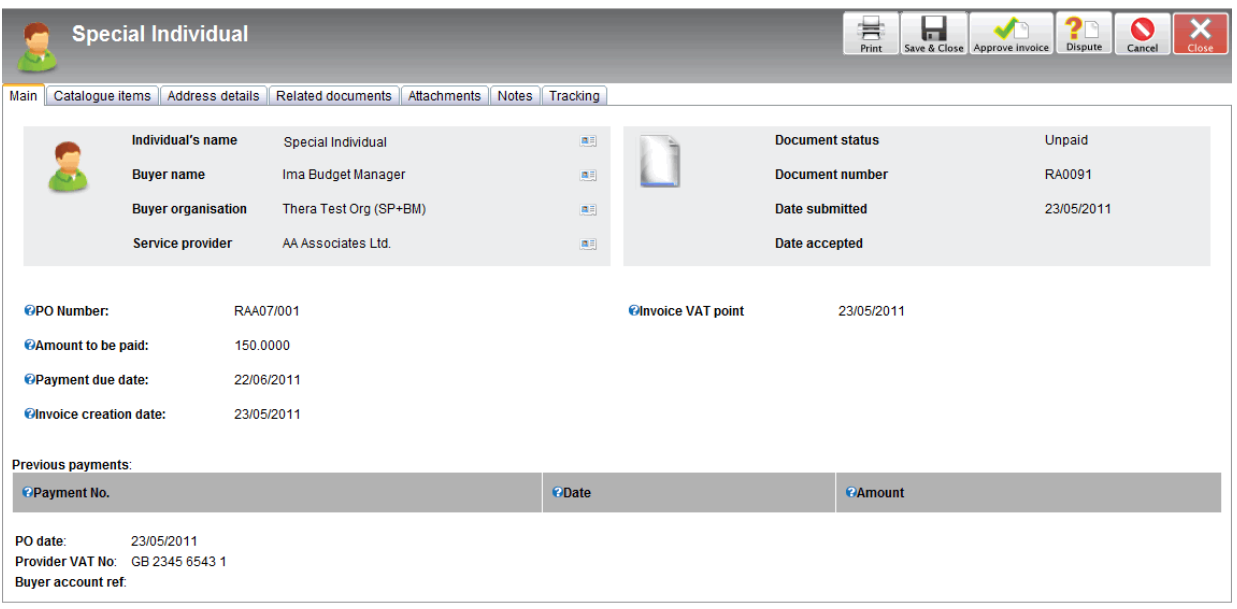

Fig. 3 Invoice Main Tab

**Catalogue items tab –** this tab shows details of all the catalogue items that have been delivered. It also displays VAT and net totals for each of the ordered items.

| 嵩<br><b>Special Individual</b><br>面<br>Close<br>Dispute<br>Cancel<br>Save & Close Approve invoice<br>Print<br>Related documents<br><b>Main</b><br>Catalogue items<br>Address details<br>Attachments Notes Tracking |  |                             |                      |                          |                            |                      |                                        |                              |                                               |                          |                        |                    |         |
|----------------------------------------------------------------------------------------------------|--|-----------------------------|----------------------|--------------------------|----------------------------|----------------------|----------------------------------------|------------------------------|-----------------------------------------------|--------------------------|------------------------|--------------------|---------|
| <b>VAT at 0.0%:</b>                                                                                                    |  |                             |                      |                          |                            |                      |                                        |                              |                                               |                          |                        |                    |         |
| $\Box$                                                                                                    |  | <b><i>Oltem</i></b><br>code | <b>Øltem</b><br>name | <b>OUnit</b><br>quantity | <b>QUnit of</b><br>measure | <b>ONet</b><br>price | <b><i><u></u>Requested</i></b><br>date | <b>@Appointment</b><br>times | <b><i><u>Actual date</u></i></b><br>and times | <b>OUnits</b><br>ordered | <b>OUnits received</b> | <b>C</b> Net total |         |
| $\overline{\mathbf{v}}$                                                                                                    |  | AA001                       | Product<br>No.1      |                          | Each                       | £50.00               | 23/05/2011                             | ٠                            |                                               | 3.000                    | 3.000                  | £150.00            |         |
|                                                                                                    |  |                             |                      |                          |                            |                      |                                        |                              |                                               |                          |                        | OTotal net:        | £150.00 |
|                                                                                                    |  |                             |                      |                          |                            |                      |                                        |                              | @Total VAT(0.0%):                             | £0.00                    |                        |                    |         |
|                                                                                                    |  |                             |                      |                          |                            |                      |                                        |                              | @Total for this order:<br>Total (gross)       | £150.00                  |                        |                    |         |

Fig. 4 Invoice Catalogue Tab

**Address details tab –** this tab contains details of the Delivery and Invoice addresses. You cannot make any amends within this tab as it is read only.

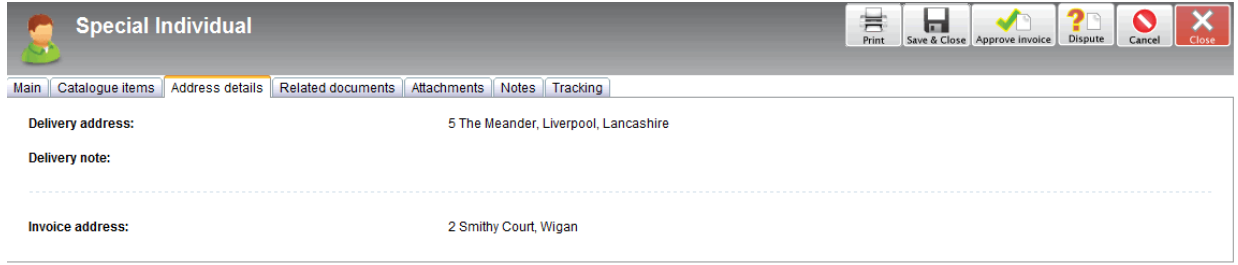

Fig. 5 Address Details

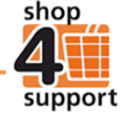

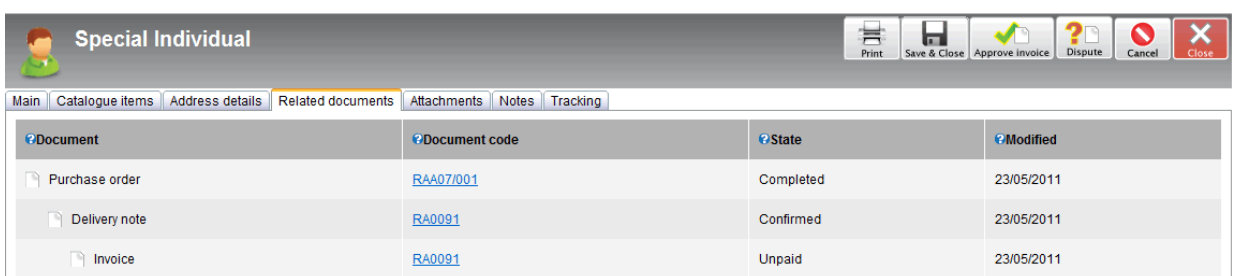

**Related documents tab –** this contains active links to any documents related to the order.

Fig. 6 Related Documents

**Other tabs:**

**Attachments tab –** this tab allows you to upload or view any attachments related to the order.

**Notes tab –** this tab enables you to enter notes and dispute reasons in relation to the order.

**Tracking tab** – this tab allows you to view a record of any major changes to the order.

### **Disputing an invoice**

You can dispute or part-dispute an unpaid invoice by selecting the invoice from the Invoice/Unpaid file or from the edit screen of the actual unpaid invoice.

When disputing an invoice you must enter a dispute reason in the invoice's Notes tab. You must do this

before clicking the Dispute action button Dispute

You can reinstate a disputed invoice by clicking the Reinstate action button Reinstate.

## **Reinstating several disputed invoices at the same time**

If you have a resolution for a disputed invoice that is the same for more than one invoice then you can re-instate several invoices at the same time.

For example, if your service provider provides you with a credit note to resolve a number of disputed invoices then you can use the multiple reinstate invoice option to do this.

To reinstate several invoices you must first select the relevant invoices, which can be found in the Invoice/Disputed folder, by clicking on the selection box to the left of the relevant invoices.

Next, click on the reinstate button.

Go to the Notes tab and select a relevant notes template from the pull down menu.

Click on the Insert button. The note text will then be displayed in the New note field.

If you find that there aren't any appropriate note templates for your situation, you can manually input notes in to the New note field.

When you are happy with all the details, click on the Save and Close button.

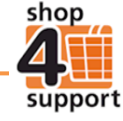

The reinstated invoices will move to the Invoice/Unpaid folder ready to be approved for payment.

#### **Adding an invoice to an existing payment**

When you have approved an invoice a draft payment will automatically be created. You can add additional invoices directly to the draft payment by doing the following:

Select the relevant draft payment record from the Payment/Drafts folder by clicking on the selection box

to the left of the record. Select the Payment details tab, then select the +Invoices action button Invoices

| <b>B</b> Schedule<br>Purchase order<br>$\mathbf{B}$<br>Delivery note<br>$\mathbf{a}$<br>Invoice | $\overline{m}$<br>垣<br>m<br>Submit<br>Save & Close<br>Save<br>Main   Payment details   Address details   Attachments   Notes   Tracking |                                                   |                   |                                                         |                                  |                      |             |             |               |  |
|-------------------------------------------------------------------------------------------------|----------------------------------------------------------------------------------------------------|---------------------------------------------------|-------------------|---------------------------------------------------------|----------------------------------|----------------------|-------------|-------------|---------------|--|
| $\mathbf{e}$<br>Credit note<br><b>B</b> Payment                                                 | <b>Action</b>                                                                                                    | <b>Cinvoice number</b>                            | <b>OPO</b> Number |                                                         | <b><i><u>OIndividual</u></i></b> |                      | <b>ONet</b> | <b>OVAT</b> | <b>OGross</b> |  |
| $\Box$ All documents (44)                                                                       | $\boldsymbol{\times}$<br>000036-0006-0001L/001-01-01                                                                                    |                                                   |                   | Justan Individual of Hesselink<br>000036-0006-0001L/001 |                                  |                      | £26.81      | £0.00       | £26.81        |  |
| $\Box$ Draft (4)                                                                                | Recalculate                                                                                                    |                                                   |                   |                                                         |                                  |                      |             |             |               |  |
| Pending confirmation (8)<br>$\Box$ Received (32)                                                |                                                                                                    |                                                   |                   | <b>@Total invoices:</b>                                 |                                  |                      | £26.81      | £0.00       | £26.81        |  |
|                                                                                                 | ÷<br>Invoices                                                                                                    |                                                   |                   |                                                         |                                  |                      |             |             |               |  |
|                                                                                                 | $\Box$                                                                                                    | <b>C</b> Credit note number<br><b>CIndividual</b> |                   |                                                         | <b>CParent invoice number</b>    |                      | <b>ONet</b> | <b>OVAT</b> | <b>OGross</b> |  |
|                                                                                                 | $\Box$                                                                                                    | 00007                                             |                   | Justan Individual of Hesselink                          | 000036-0006-00019/001-01-01      |                      | £26.81      | £0.00       | £26.81        |  |
|                                                                                                 |                                                                                                    |                                                   |                   |                                                         |                                  | @Total credit notes: | £0.00       | £0.00       | £0.00         |  |
|                                                                                                 |                                                                                                    |                                                   |                   |                                                         |                                  | CAmount to be paid:  | £26.81      | £0.00       | £26.81        |  |
| <b>Documents</b>                                                                                |                                                                                                    |                                                   |                   |                                                         |                                  |                      |             |             |               |  |

.<br>Fig. 7 Adding Invoices to a Payment

Selected button Add selected

A list of available invoices will be displayed. You must select the relevant invoice and then click the Add

```
\left\| \cdot \right\| \times \left\|Ð
All fields
                 न
                                                              Search
Tick invoices to add to existing payment
                    Action
                            e Date submitte
                                                                                                                                                                     CNet value
                                                                                   Cinvoice number
                                                                                                                                                                                                       Cinvoice address
     \overline{\textbf{v}}20/05/2011
                                                                                  000036-0006-0001A/001-01-01
                                                                                                                                                                     £26.81
                                                                                                                                                                                                       2 Smithy Court
                                                                                  000036-0006-0001C/001-01-01
     \Box20/05/2011
                                                                                                                                                                     £26.81
                                                                                                                                                                                                       2 Smithy Court
                                20/05/2011
                                                                                                                                                                     £26.81
      \Box000036-0006-0001D/001-01-01
                                                                                                                                                                                                       2 Smithy Court
     \Box20/05/2011
                                                                                  000036-0006-0001E/001-01-01
                                                                                                                                                                     £26.81
                                                                                                                                                                                                       2 Smithy Court
```
Fig. 8 Select an Invoice

Any unpaid invoices will then be added to the draft payment.

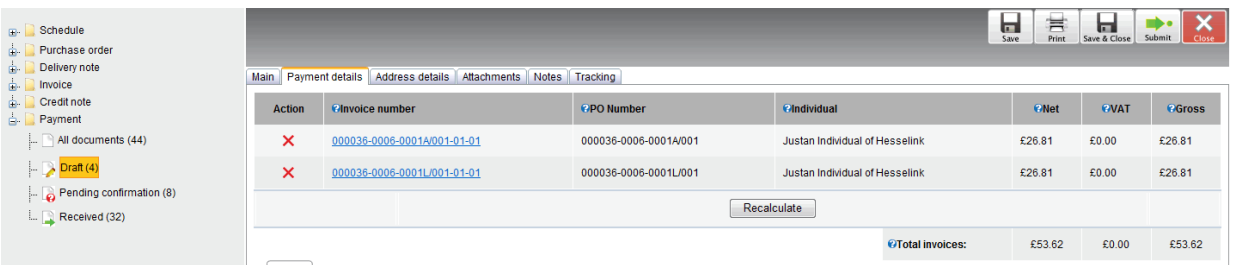

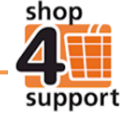